# *Software*

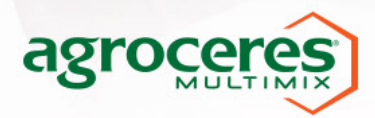

# **ROTINA DIÁRIA**

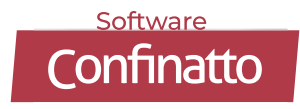

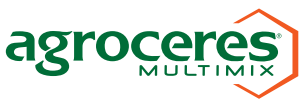

# Sumário\_

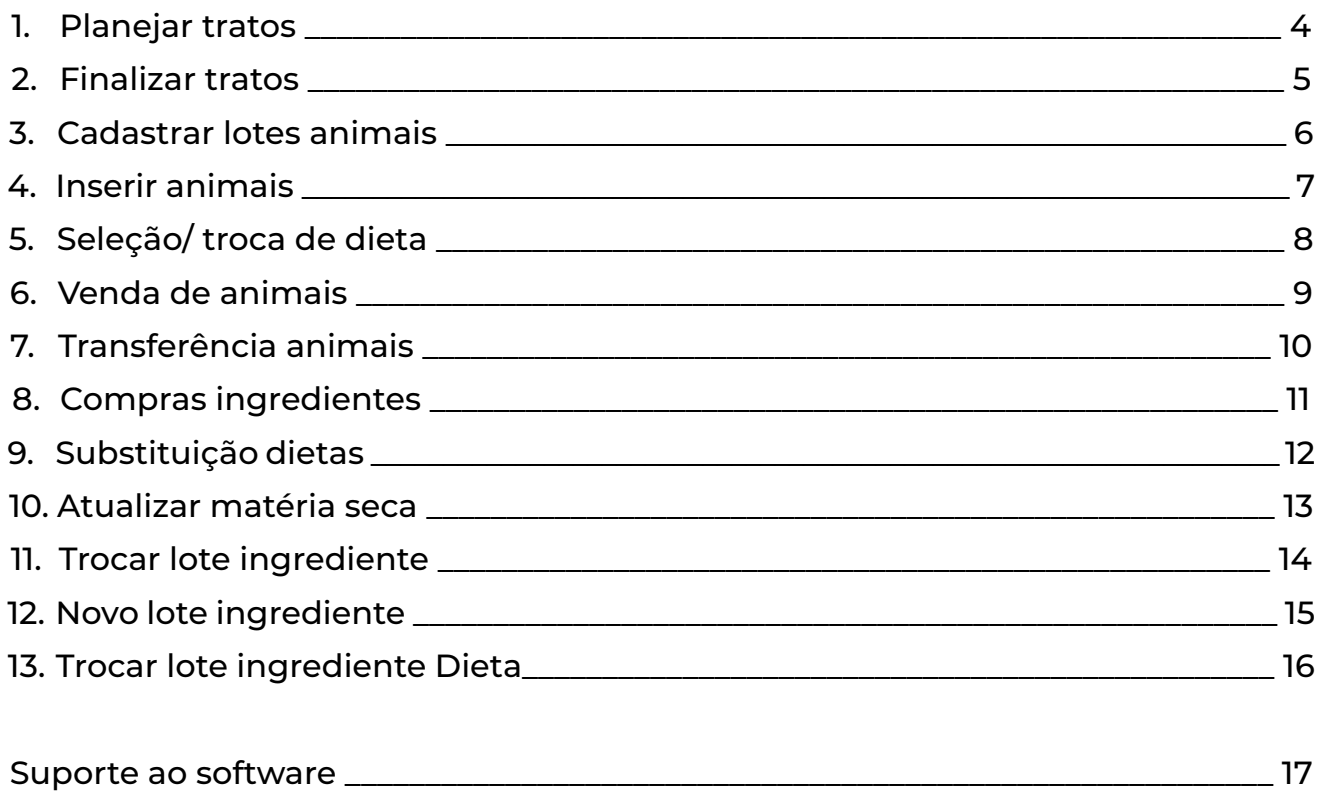

![](_page_2_Picture_2.jpeg)

#### **1. Planejar tratos\_**

- **1.** Selecionar Data;
- **2**. Inserir Score de cocho;
- **3**. Inserir Plano;
- **4.** Plano para conclusão;
- **5.** Concluir Plano.

![](_page_3_Picture_7.jpeg)

#### **Não esqueça de observar:**

- Consumos;
- Ajustes;
- Número de animais

![](_page_3_Picture_12.jpeg)

![](_page_3_Picture_13.jpeg)

![](_page_3_Picture_14.jpeg)

# **2. Finalizar tratos\_**

- **1.** Imprimir fichas;
- **2**. Total realizado por trato;
- **3**. Fornecido nos piquetes por trato;
- **4.** Ingredientes usados por trato;
- **5.** Finalizar os tratos.

![](_page_4_Picture_79.jpeg)

**Sempre observar as colunas "AJUSTADO"**

![](_page_4_Picture_9.jpeg)

![](_page_4_Picture_10.jpeg)

![](_page_4_Picture_11.jpeg)

#### **3. Cadastrar lotes animais\_**

- **1.** Inserir/Editar/Excluir Ciclo;
- **2**. Inserir/Excluir Lotes;
- **3**. Preencher as informações Meta;
- **4.** Salvar;
- **5.** Inserir as Curvas Nutricionais;
- **6.** Inserir os piquetes;

![](_page_5_Picture_77.jpeg)

**Botão EXCLUIR:** Quando não houver informações inseridas na sequência.

![](_page_5_Picture_10.jpeg)

![](_page_5_Picture_11.jpeg)

### **4. Inserir animais\_**

- **1.** Inserir/Excluir compra de animais;
- **2**. Selecionar a compra;
- **3**. Inserir/Excluir Aparte de animais;
- **4.** Editar informações de Compras.

![](_page_6_Picture_76.jpeg)

**EXCLUIR APARTE:** Apenas antes do fornecimento de dieta no piquete.

![](_page_6_Picture_8.jpeg)

![](_page_6_Picture_9.jpeg)

![](_page_6_Picture_10.jpeg)

# **5. Seleção/Troca de dieta\_**

- **1.** Selecionar piquete;
- **2**. Ir na aba Dieta;
- **3**. Selecionar a dieta desejada;

#### **4.** Inserir a rota.

![](_page_7_Picture_82.jpeg)

Certifique-se da seleção dos piquetes.

#### **Lembrete:**

Em troca de formulação de dieta, necessário a substituição de dieta nas curvas nutricionais e rotas.

#### **Lotes**

**Rotas**

![](_page_7_Picture_12.jpeg)

![](_page_7_Picture_13.jpeg)

# **6. Venda de animais\_**

- **1.** Inserir/Excluir venda de animais;
- **2**. Selecionar a venda;
- **3**. Inserir/Excluir Saída de animais;
- **4.** Editar informações de Vendas.

![](_page_8_Picture_66.jpeg)

Caso não haja as informações de romaneio do frigorífico no momento que inserir a venda. Lembre-se de realizar a atualização das informações e SALVÁ-LAS.

![](_page_8_Picture_8.jpeg)

![](_page_8_Picture_9.jpeg)

#### **7. Transferências animais\_**

- **1.** Selecionar piquete de origem;
- **2**. Ir na aba Transferência;
- **3**. Inserir/Excluir as informações.

![](_page_9_Picture_51.jpeg)

Certifique-se da seleção dos piquetes.

![](_page_9_Picture_7.jpeg)

![](_page_9_Picture_8.jpeg)

#### **8. Compras Ingredientes\_**

- **1.** Selecionar o ingrediente;
- . Ir na aba Compras;
- . Inserir/Excluir compras;
- . Visualizar as informações.

![](_page_10_Picture_6.jpeg)

Certifique-se do ingrediente selecionado.

![](_page_10_Picture_8.jpeg)

![](_page_10_Picture_9.jpeg)

#### **9. Substituição dietas\_**

- **1.** Lotes > Substitua a dieta;
- **2**. Rotas > Selecione a rota;
- **3**. Rotas > Editar a rota;
- **4**. Rotas > Substitua a dieta;

#### **5.** Rotas > Salvar.

![](_page_11_Picture_88.jpeg)

![](_page_11_Picture_8.jpeg)

Adaptação Dieta Crescimento 02 Vagão Vagão 1

 $\begin{array}{c}\n \text{Seg} \\
 \hline\n \end{array}$ 

 $\begin{array}{c}\n\hline\n\text{Inativo} \\
\hline\n\end{array}$ 

 $\begin{tabular}{|c|c|c|c|c|} \hline \textbf{Ter} & \textbf{Qua} & \textbf{Qui} & \textbf{Sex} & \textbf{Sab} \\ \hline $\checkmark$ & $\checkmark$ & $\checkmark$ & $\checkmark$ \\ \hline \end{tabular}$ 

Cancelar

**4**

**5**

Salvar

 $\begin{array}{c}\n\hline\n\text{Dom} \\
\hline\n\end{array}$ 

#### **10. Atualizar Matéria Seca\_**

- **1.** Selecionar o ingrediente;
- . Ir no botão Editar;
- . Editar o valor de MS (%);
- . Salvar.

![](_page_12_Picture_6.jpeg)

![](_page_12_Picture_7.jpeg)

![](_page_12_Picture_8.jpeg)

![](_page_12_Picture_9.jpeg)

#### **11. Trocar lote ingrediente\_**

- **1.** Selecionar o ingrediente;
- **2**. Ir no botão Fechar;
- **3**. Criar o nome do novo lote;
- **4**. Fechar.

![](_page_13_Picture_6.jpeg)

Caso o ingrediente esteja sem saldo, será apenas FECHADO. Precisará abrir novo lote de ingrediente.

![](_page_13_Picture_80.jpeg)

![](_page_13_Picture_9.jpeg)

![](_page_13_Picture_10.jpeg)

# **12. Novo lote ingrediente\_**

- **1.** Ir no botão Adicionar;
- . Selecionar o ingrediente;
- . Editar as informações, se necessário;
- . Inserir;
- . Salvar.

![](_page_14_Picture_56.jpeg)

![](_page_14_Picture_57.jpeg)

![](_page_14_Picture_8.jpeg)

![](_page_14_Picture_9.jpeg)

### **13. Trocar lote ingrediente Dieta\_**

 $\sqrt{2}$ 

- **1.** Selecionar a dieta;
- **2**. Selecionar o ingrediente;
- **3**. Ir no botão Editar;
- **4**. Selecionar o lote do ingrediente;
- **5**. Salvar.

![](_page_15_Picture_83.jpeg)

![](_page_15_Figure_7.jpeg)

# **Suporte ao software**

#### **Anna Paula Roth Moretti**

anna.roth@agroceres.com (19) 9 9202-5835

### **Cassiele Oliveira**

cassiele.oliveira@agroceres.com (19) 9 9656-3490

![](_page_16_Picture_5.jpeg)

![](_page_16_Picture_6.jpeg)